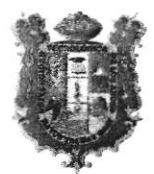

#### UNIVERSIDAD TECNOLÓGrcA DE LOS ANDES

"Año de la lucha contra la corrupción y la impunidad"

# RESOLUCIÓN DE CONSEJO UNIVERSITARIO Nº 2805-2019-UTEA-CU

Abancay, 18 de diciembre de 2019.

VISTO:

El Oficio Nº 031-2019-SDC-UTEA-Ab., de fecha 16 de diciembre de 2019, remitido por el Sub Director de Contabilidad, solicitando la aprobación del Manual de Usuario Registro Académico Versión 3. 1 . Perfil Administrativo, de la Universidad Tecnológica de los Andes, y;

## CONSIDERANDO:

Que, de conformidad con lo dispuesto en el art. 18, párrafo segundo de la Constitución, cada Universidad es autónoma en su régimen normativo, de gobierno, académico, administrativo y económico; concordante con el art. 8 de la Ley Universitaria Nº 30220, y el art. 11 del Estatuto Universitario;

Que, de conformidad con lo dispuesto en el art. 59 inciso 59.15 de la Ley Universitaria Nº 30220, es una de las atribuciones del Consejo Universitario, ratificar ylo aprobar, a propuesta de los vicerrectorados, así como de las direcciones de unidades académicas y administrativas, los instrumentos de gestión académica, así como la política general de formación académica en la Universidad; concordante con el art. 97 literales b y c) del Estatuto Universitario y los reglamentos internos de la Universidad;

Que, mediante Oficio Nº 031-2019-SDC-UTEA-Ab., de fecha 16 de diciembre de 2019, remitido por el Sub Director de Contabilidad, solicitando aprobación del Manual de Usuario Registro Académico Versión 3.1. Perfil Administrativo, de la Universidad Tecnológica de los Andes y dejar sin efecto la Resolución de Consejo Universitario N° 2638-2019-UTEA-CU de fecha 29% de octubre del 2019;

en sesión Extraordinaria llevada a cabo el 18 de diciembre de 2019, Acordó: dejar sin efecto la Resolución de Consejo Universitario N° 2638-2019-UTEA-CU de fecha 29 de octubre del 2019 y aprobar el Manual de Usuario Registro Académico Versión 3.1. Perfil: Administrativo, de la Universidad Tecnológica de los Andes; Que, en mérito a los considerandos expuestos, el Consejo Universitario,

Por estos fundamentos y en uso de las atribuciones conferidas al señor Rector de la Universidad Tecnológica de los Andes, dispuestas por la Ley Universitaria Nº 30220, Ley de Creación Nº 23852, Ley Nº 26280, el Estatuto de la Universidad; la Resolución del Comité Electoral Nº 11-2015-CEU-UTEA-AB;

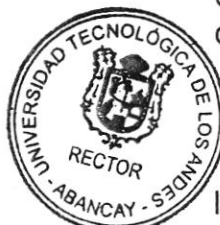

**GENERAL** RANCAY

SE RESUELVE:

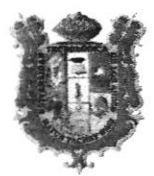

#### UNIVERSIDAD TECNOLÓGICA DE LOS ANDES

"Año de la lucha contra la corrupción y la impunidad"

Pag, 02) RESOLUCIÓN DE CONSEJO UNIVERSITARIO Nº 2805-2019-UTEA-CU

ARTíCULO PRIMERO.- DEJAR SIN EFECTO, por acuerdo de consejo Universitario de fecha 18 de diciembre de 2019, la Resolución de Consejo Universitario N' 2638-2019-UTEA-CU de fecha 29 de octubre del 2019 que resuelve: 'APROBAR, por Acuerdo de Consejo Universitario de fecha 28 de octubre del 2019, el Manual de Usuario de Registro Académico versión 3 Perfil: Administrativo de la Universidad Tecnológica de los Andes.

ARTÍCULO SEGUNDO.- APROBAR, por acuerdo de Consejo Universitario de fecha 18 de diciembre de 2019, el Manual de Usuario Registro Académico Versión 3.1. Perfil: Administrativo, de la Universidad Tecnológica de los Andes; el mismo que forma parte de la presente Resolución.

ARTÍCULO TERCERO.- DISPONER, realicen las acciones de su competencia para el efectivo cumplimiento de la presente Resolución; para tal efecto, NOTIFICAR con la presente Resolución a las instancias y demás oficinas de la Universidad Tecnológica de los Andes.

ARTÍCULO CUARTO.- PUBLICAR, la presente Resolución en el portal web de la Universidad Tecnológica de los Andes.

## REGíSTRESE, coMUNíQUESE Y ARcHíVESE

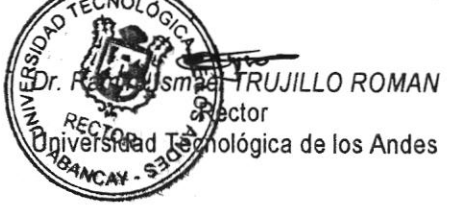

'ERO GARCÍA Secretario General Universidad Tecnológica de los Andes ABALL<sup>T</sup>

**RITR/Mjcg** Jac.

2805

# UNIVERSIDAD TECNOLÓGICA **DE LOS ANDES**

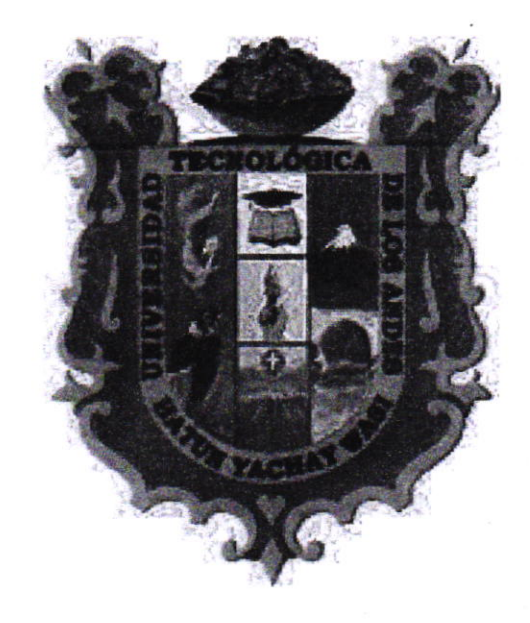

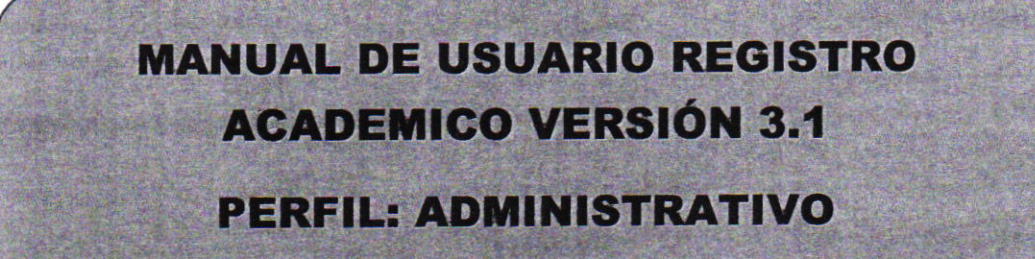

AV. PERÚ N° 700 ABANCAY, APURÍMAC.

www.utea.edu.pe

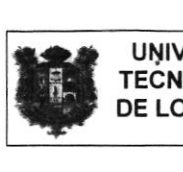

 $\frac{1}{2}$ 

 $\epsilon$ 

 $\hat{\mathcal{F}}$ 

## INDICE

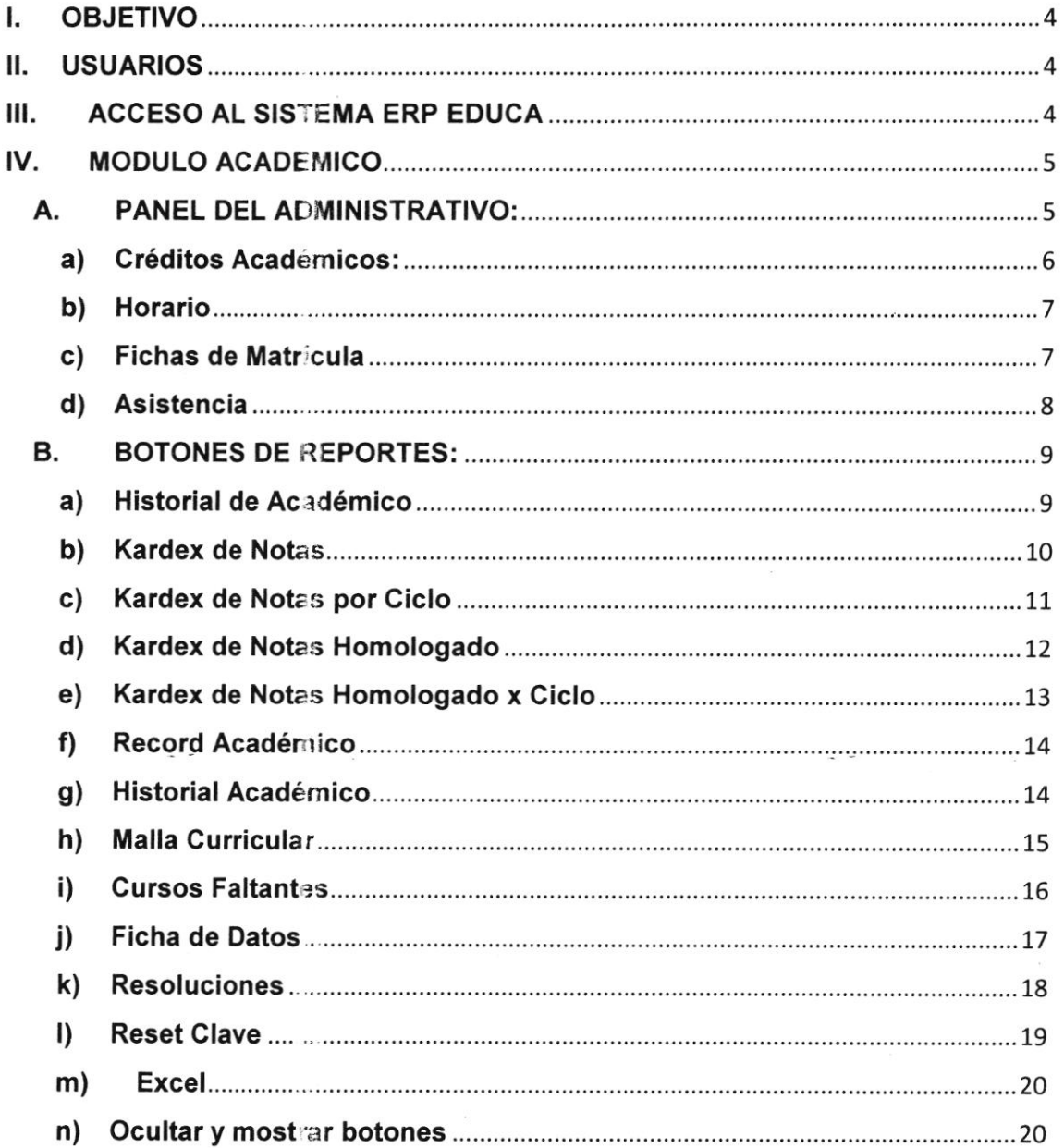

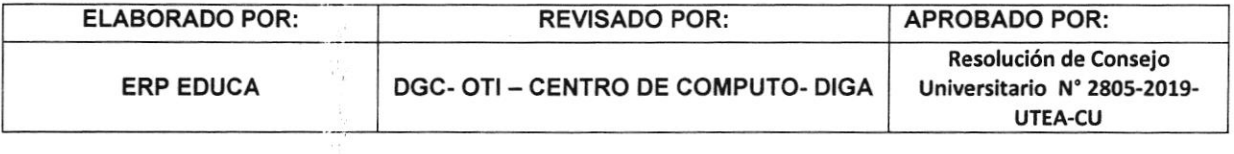

 $\pm 1$ 

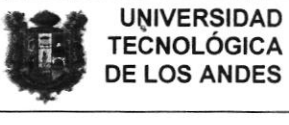

## INTRODUCCIÓN

ERP EDUCA es un sistema de automatización de la información de todos los procesos académicos y de gestión financiera de la universidad. Para ello cuenta con varios módulos de gestión, que a su vez integran un conjunto de funcionalidades que permiten cubrir los diferentes requerimientos de la universidad; con la aplicación podrá navegar desde cualquier computador o dispositivo con acceso a lnternet.

El presente documento pretende mostrar el funcionamiento de los registros académicos del estudiante (historial académico, promedio ponderado, créditos académicos, horarios, ficha de matrícula, asistencia y otros) visualizados por el usuario con perfil administrativo, facilitando al usuario la operación de las diferentes opciones del módulo y consulta de la información que se administra en el software ERP EDUCA. Es de mucha importancia consultar este manual antes y/o durante la visualización de las páginas, ya que lo guiará paso a paso en el manejo de las funciones. Con el fin de facilitar la comprensión del manual, se incluye gráficos explicativos.

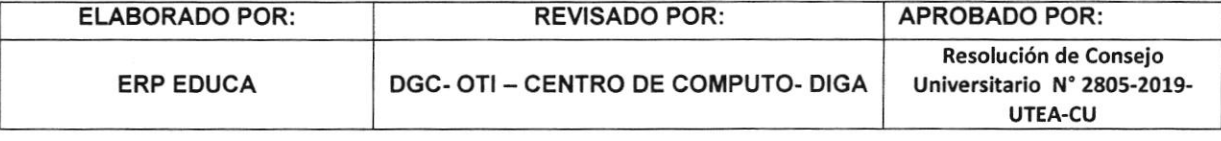

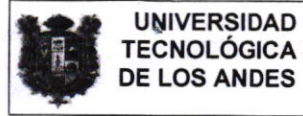

#### I. OBJETIVO

Proporcionar un instrumento que facilite el manejo de los registros académicos del administrativo en relación con el estudiante (historial académico, promedio ponderado, créditos académicos, horarios, ficha de matrícula, asistencia y otros.

#### **II. USUARIOS**

Corresponden a los usuarios que tiene acceso al ERP Educa, con el perfil de administrativo de la sede y filiales de Cusco y Andahuaylas.

#### III. ACCESO AL SISTEMA ERP EDUCA

El ingreso al ERP EDUCA se realizará desde el navegador Web Mozilla Firefox en la siguiente dirección electrónica http://erpeduca.utea.edu.pe en la cual, una vez que usted se autentifique como usuario autorizado (según su Perfil de Usuario), podrá ingresar al sistema.

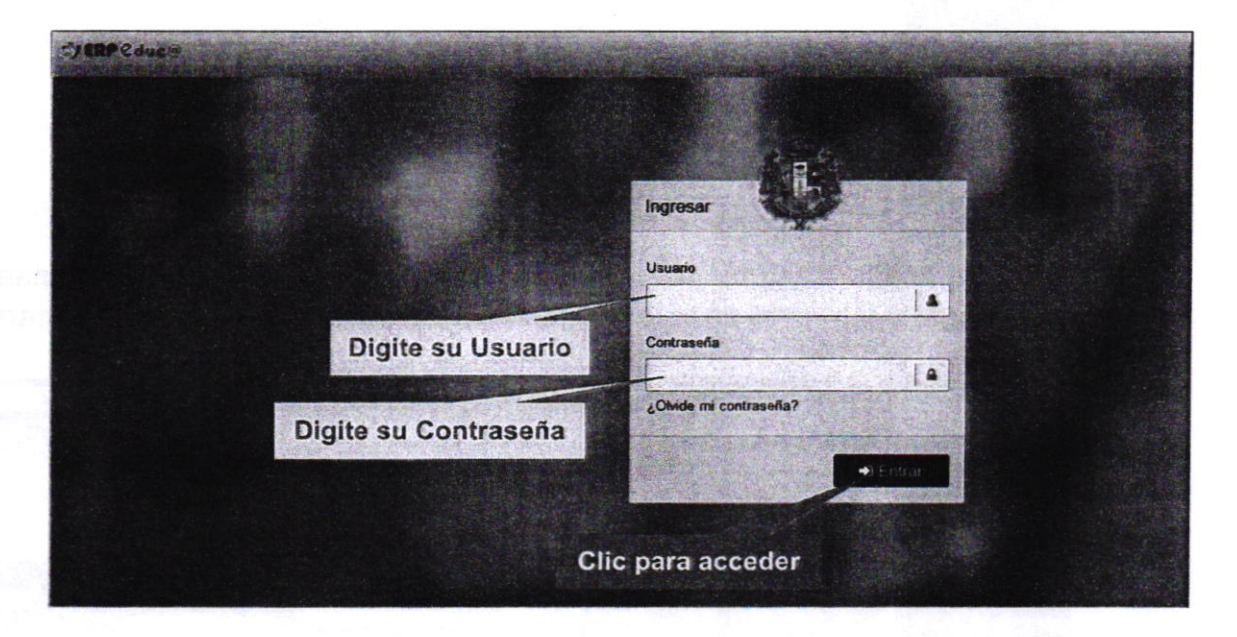

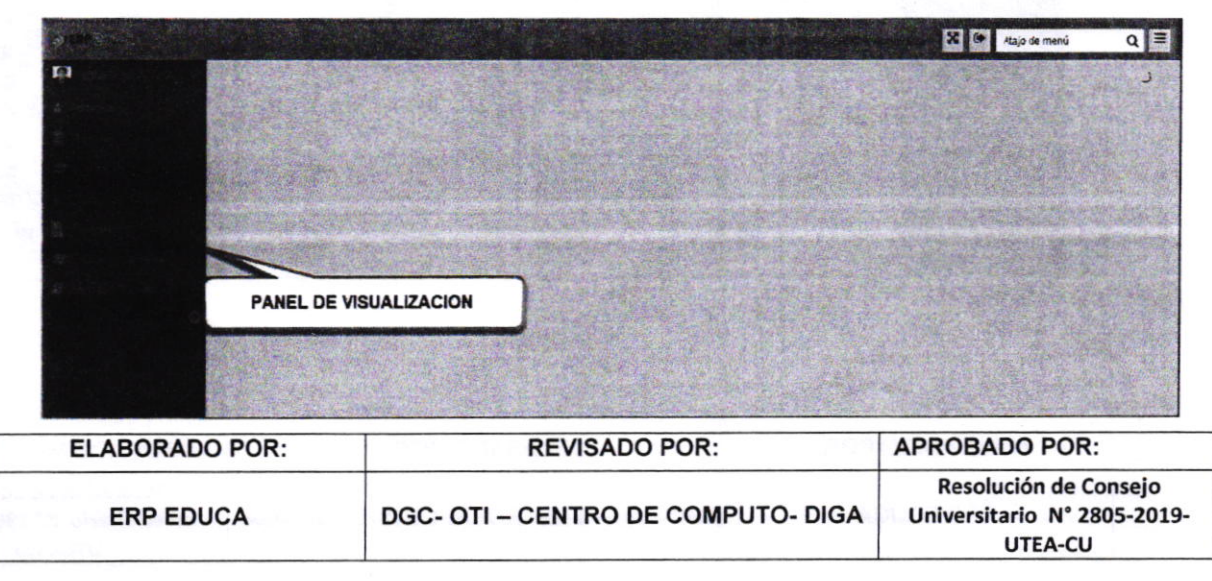

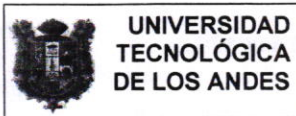

#### IV. MODULO ACADEMICO

En su panel de reportes del módulo académico el administrativo puede visualizar su historial de notas. matrículas por semestre académico, cantidad de créditos matriculados, reporte de asistencia y otros reportes académicos.

## A. PANEL DEL ADMINISTRATIVO:

Cuando el administrativo accede a ERP EDUCA visualiza su dashboard, donde se puede apreciar su panel con datos académicos y económicos.

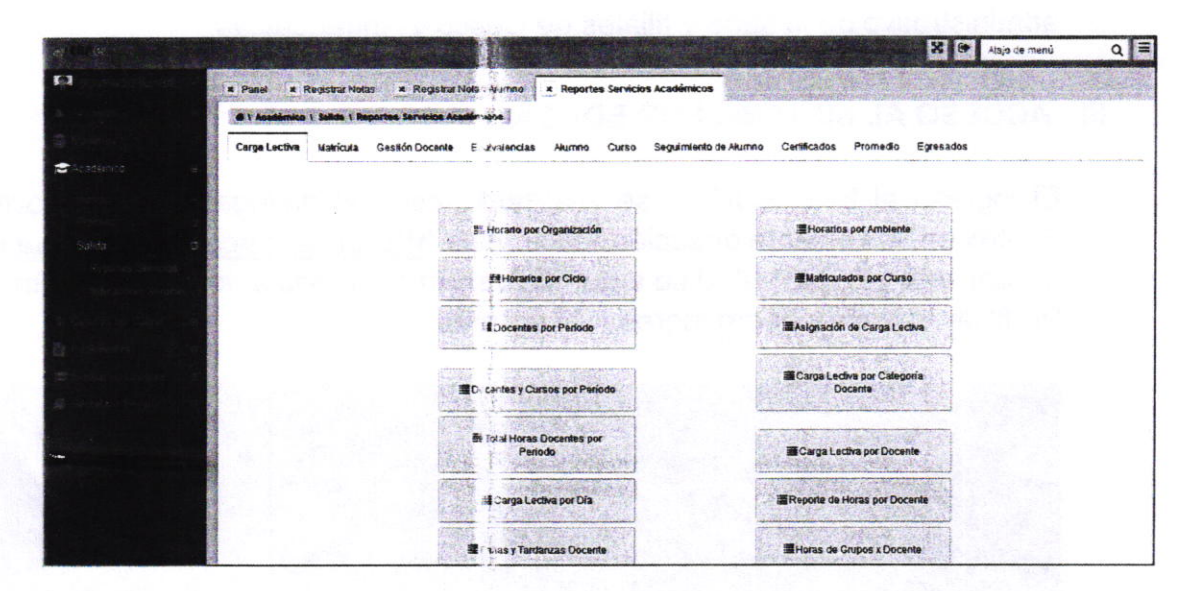

Para poder visualizar el registro académico de un alumno determinado debemos dirigirnos en el panel superior y cliquear en la opción "Alumno".

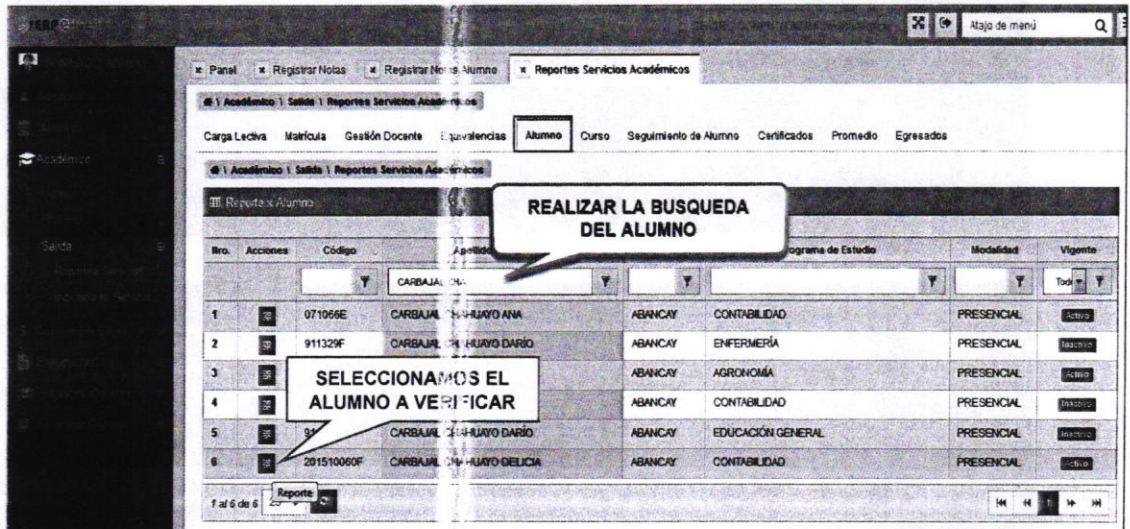

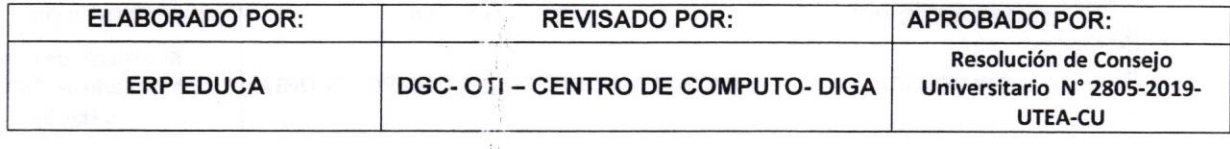

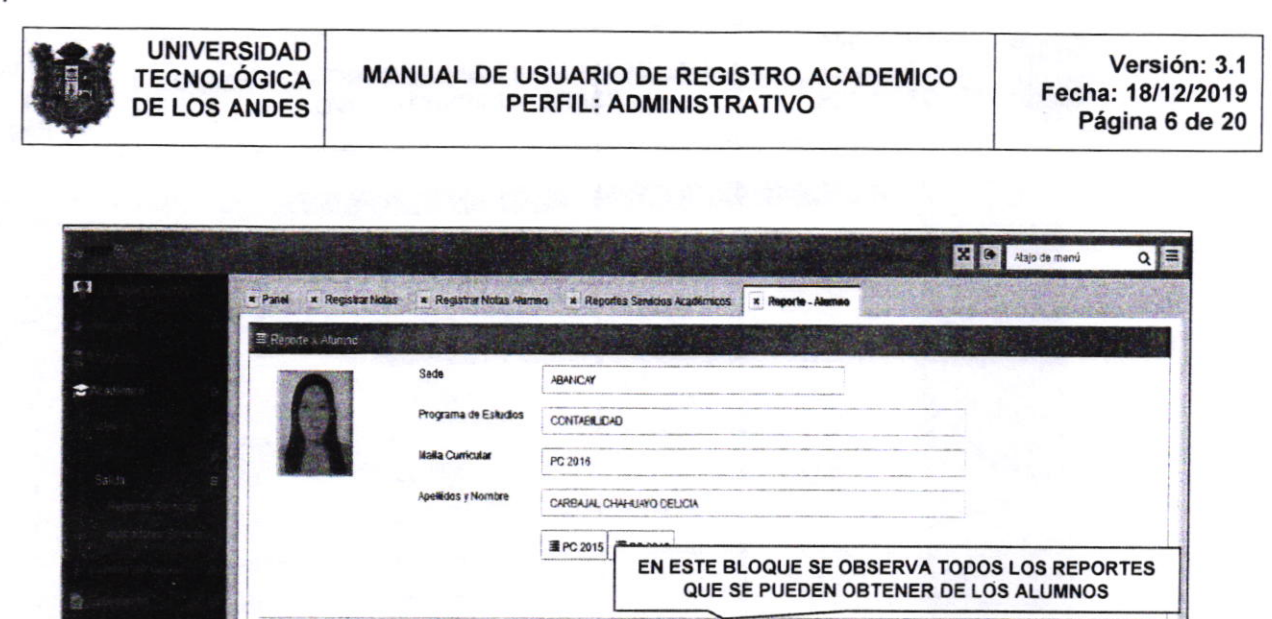

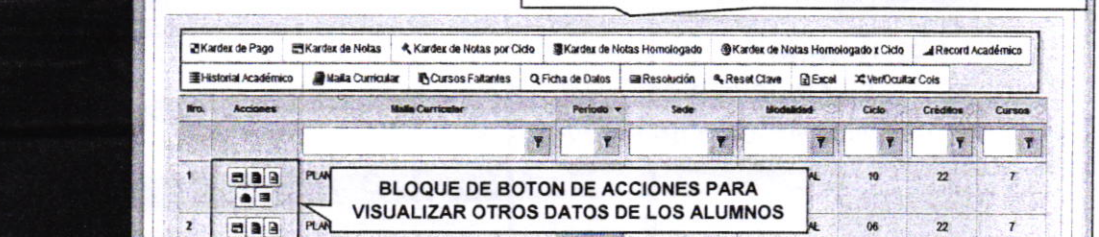

El Administrativo puede realizar la verificación de la Boleta de Notas dando clic en el siguiente botón:

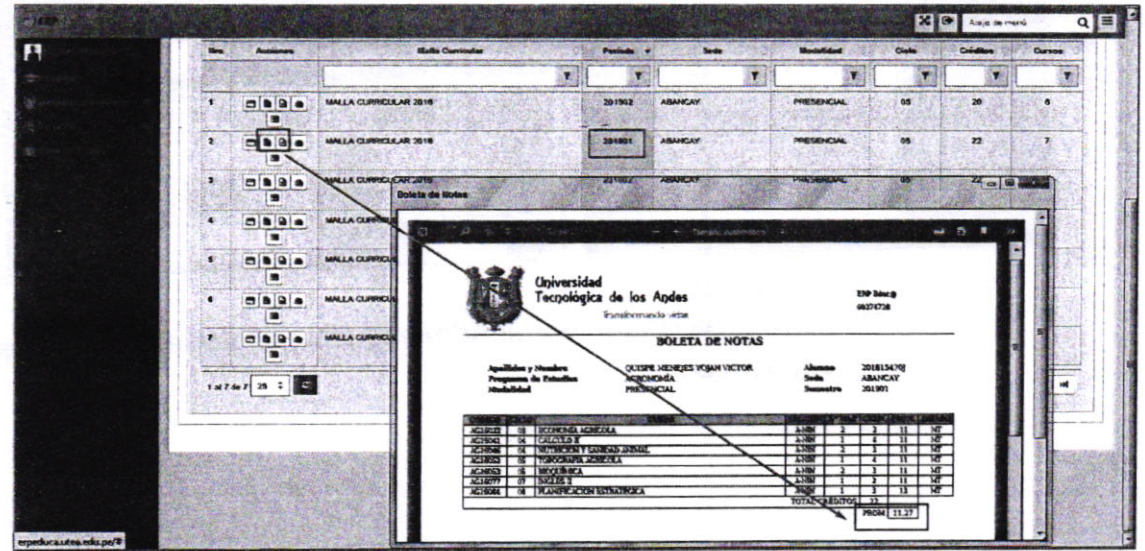

# a) Créditos Académicos:

En los reportes académicos el administrativo puede observar a simple vista la cantidad de créditos académicos cursados por cada periodo académico:

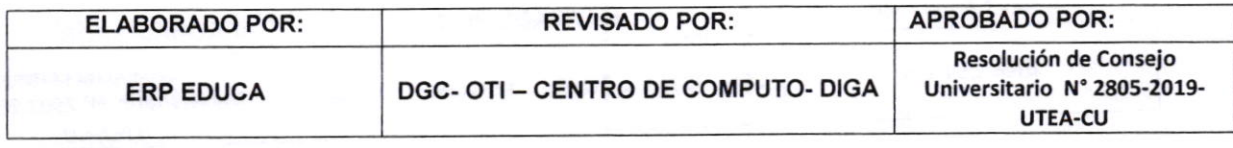

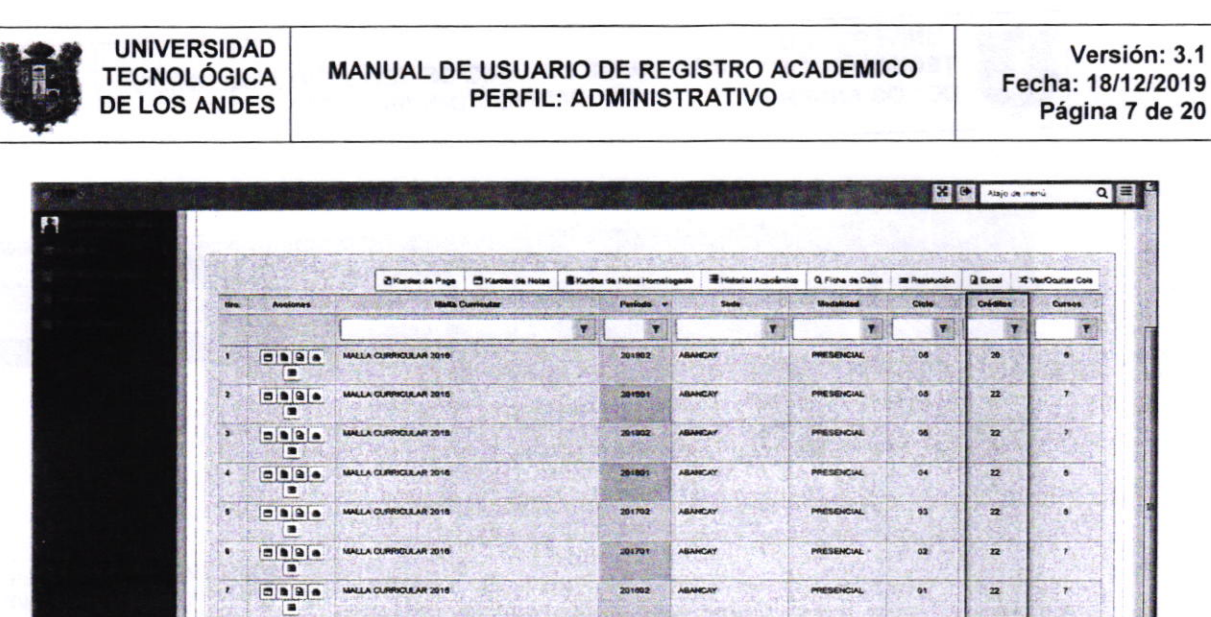

MANUAL OE USUARIO DE REGISTRO ACAOEMICO PERFIL: ADMINISTRATIVO

Versión: 3.1 Fecha: 18/12/2019

## b) Horario

UNIVERSIDAD TECNOLÓGICA

> La carga lectiva registrada por las escuelas profesionales permite la visualización de los horarios:

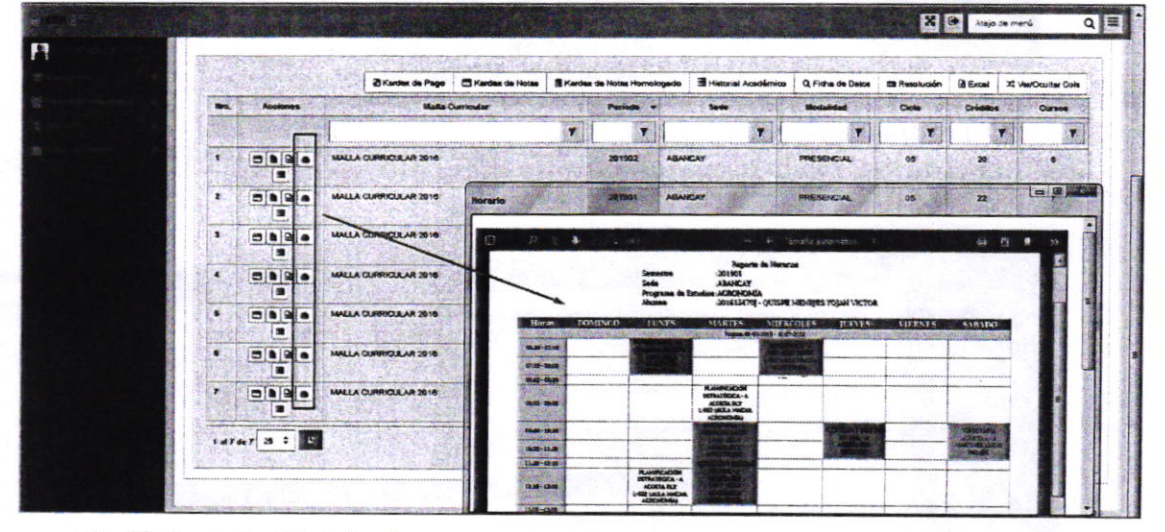

c) Fichas de Matrícula

Las matriculas realizadas por el Administrativo se visualizan por cada periodo académico:

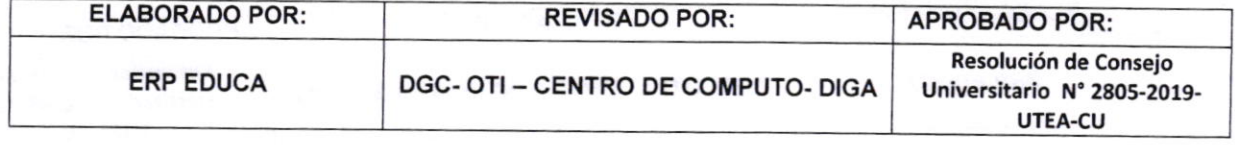

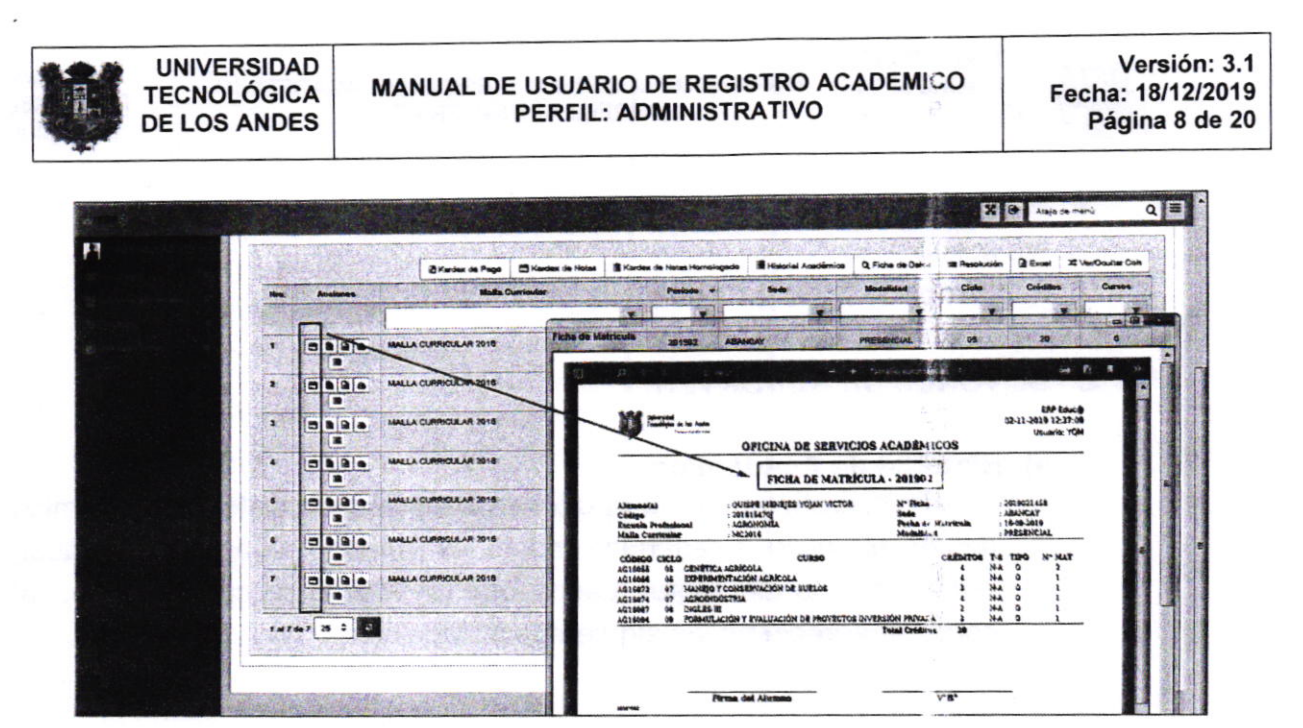

#### d) Asistencia

Los docentes registran la asistencia de los estudiantes en cada clase, permitiendo obtener el porcentaje de asistencia:

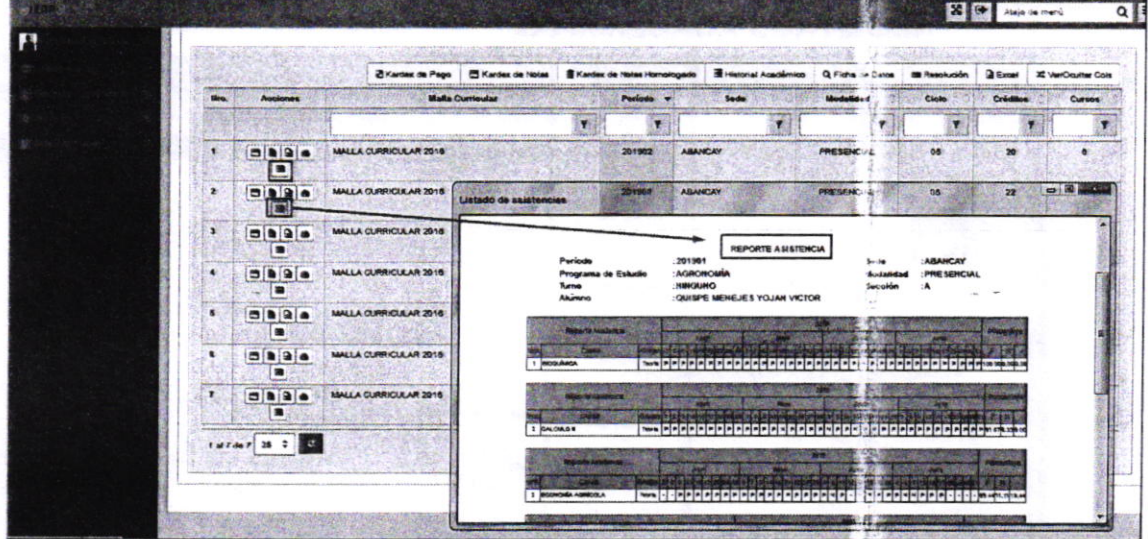

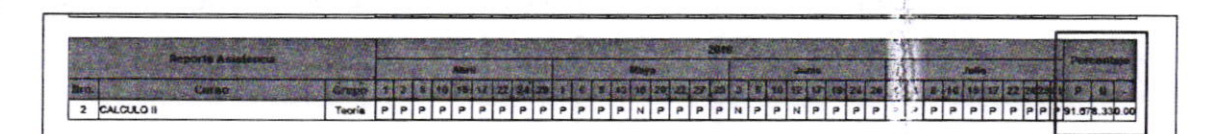

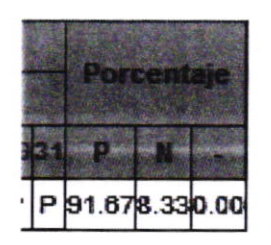

Donde las siglas significan:

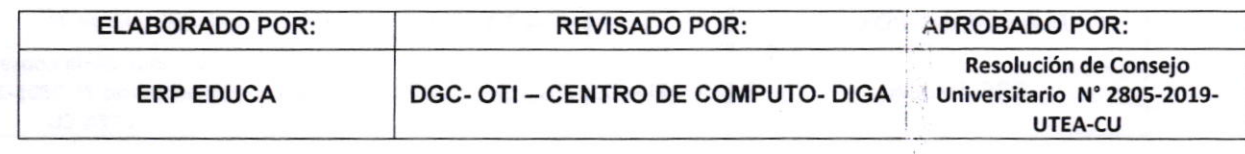

33

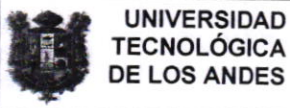

- P: Puntual.
- N: No asistó.
- -: Pendiente de registrar asistencia por parte del docente.

#### **B. BOTONES DE REPORTES:**

#### a) Historial de Académico

El administrativo tiene la opción de consultar su historial académico desde el inicio académico hasta el periodo académico actual. realizando los siguientes pasos que se indican a continuación, tal como se aprecia en las siguientes imágenes.

Para la descripción del siguiente manual se procederá a describir la funcionalidad de los botones que comprenden este bloque de los **REGISTROS ACADEMICOS.** 

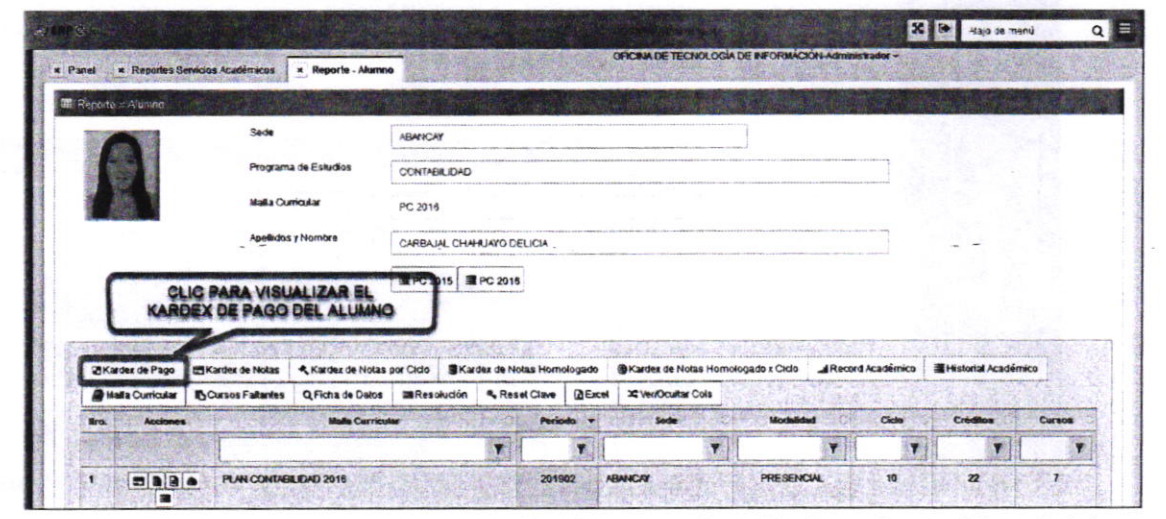

Seguidamente se muestra dos botones Detalle Cta. Cte. e historial de Cta. Cte. Tal como se indica en las siguientes imágenes.

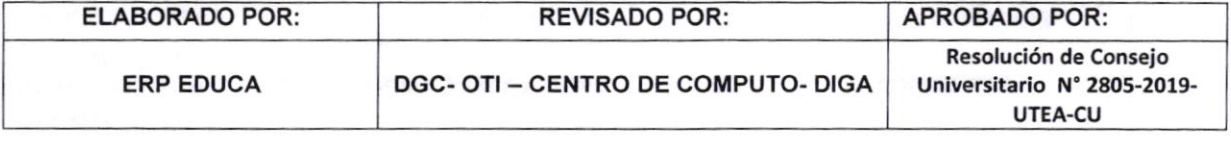

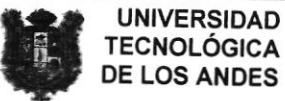

 $\overline{a}$ 

#### MANUAL DE USUARIO DE REGISTRO ACADEMICO PERFIL: ADMINISTRATIVO

Versión: 3.1 Fecha: 18/12/2019 Página 10 de 20

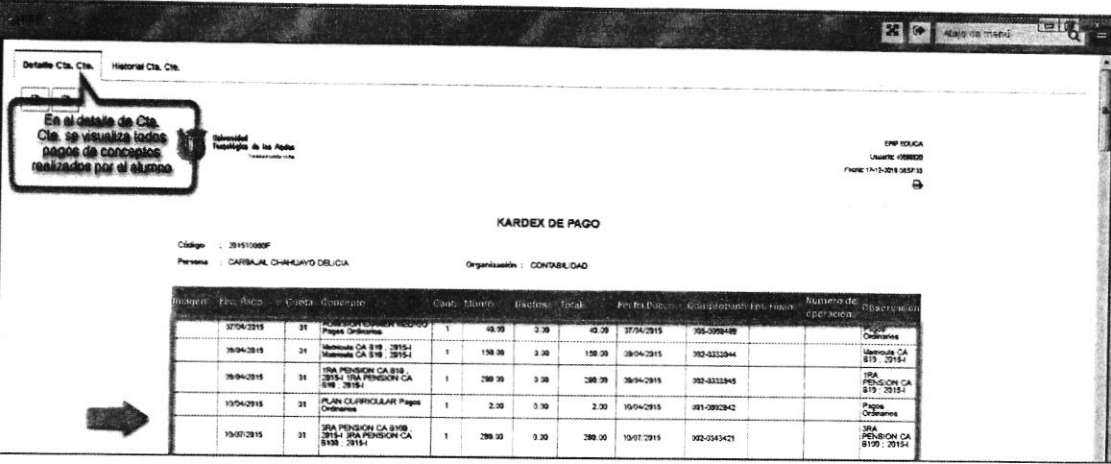

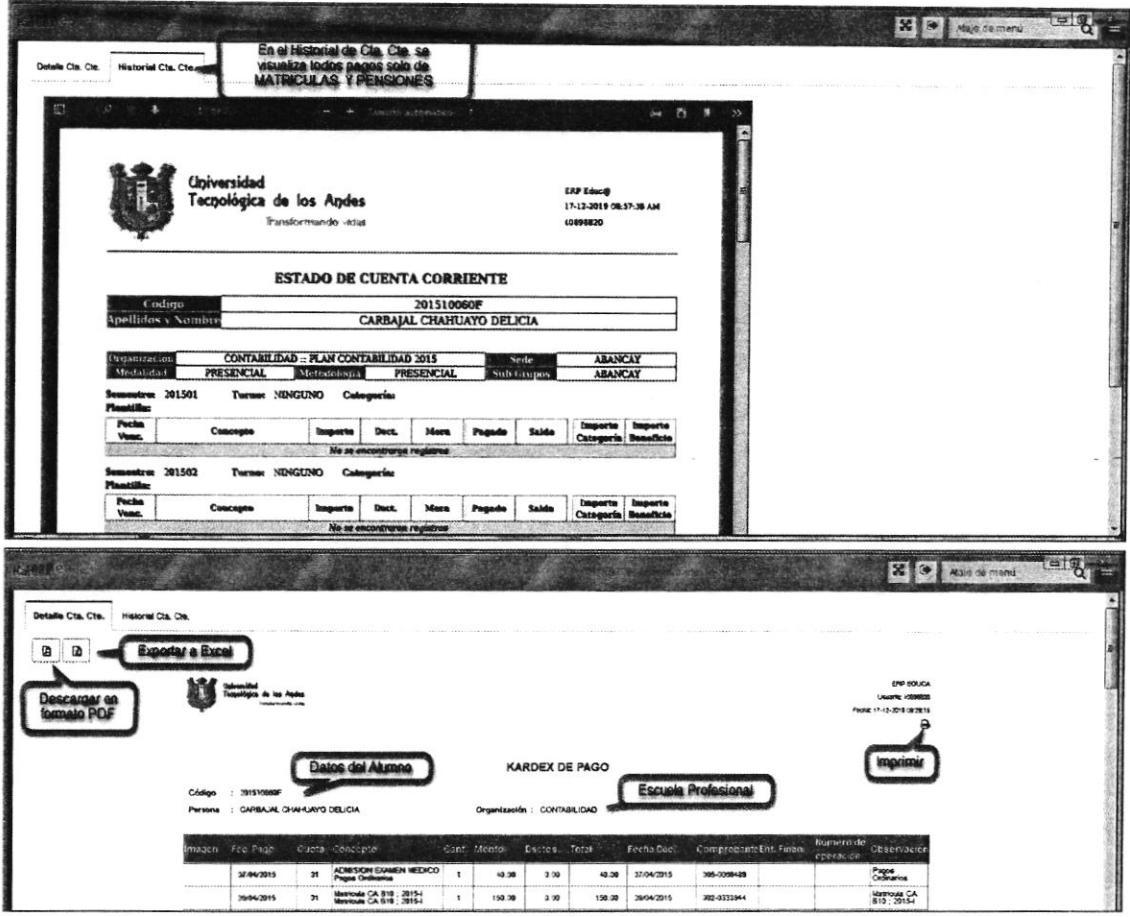

## b) Kardex de Notas

El administrativo tiene la opción de consultar su Kardex de Notas desde el inicio académico hasta el periodo académico actual, realizando los siguientes pasos que se indican a continuación, tal como se aprecia en las siguientes imágenes.

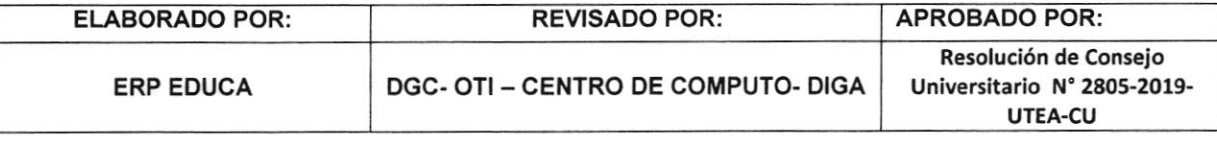

#### Fecha: 18/12/2019 PERFIL: ADMINISTRATIVO **DE LOS ANDES** Página 11 de 20 **Kill Girl Alajo de**  $\circ$   $\blacksquare$ cus x R  $*$  R in. Sede **IBANCAY** Program na de Estudio CONTABILIDAD PC 2016 the y Nombre CARBAJAL CHAHUAYO DELICIA CLIC PARA VISUALIZAR EL<br>RDEX DE NOTAS DEL ALUM **un** ogado SKardex de Notas Ho gado x Ciclo ZKardez de Pago as por Ciclo **BKar** A Record Acad rial Académico **BOurses Fall** 4. Reset Clave | DExcel **X Ver/Ocultar Cols** Maila Curricular Q Ficha de Datos **BBRest**  $\overline{a}$ ī, ۳  $\mathbf{r}$ ü Ŧ  $\overline{r}$ ٠,  $\mathbf{t}$ 201902 **ABANCAY PRESENCIAL** 10  $\overline{2}$  $\mathbf{z}$ 2  $\infty$ 7 PLAN CONTABILIDAD 2016 z **BBB** 201901 ABANCHY **PRESENCIAL**

MANUAL DE USUARIO DE REGISTRO ACADEMICO

Versión: 3.1

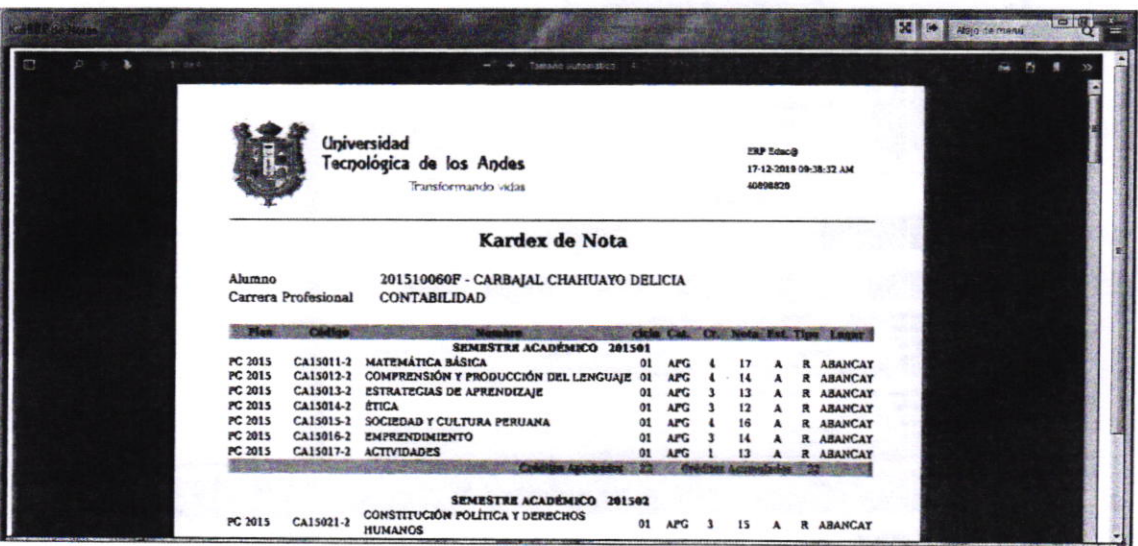

## c) Kardex de Notas por Ciclo

**UNIVERSIDAD** 

**TECNOLÓGICA** 

El administrativo tiene la opción de consultar su Kardex de Notas por Ciclo desde el inicio académico hasta el periodo académico actual, siguiendo los siguientes pasos que se indican a continuación, tal como se aprecia en las siguientes imágenes.

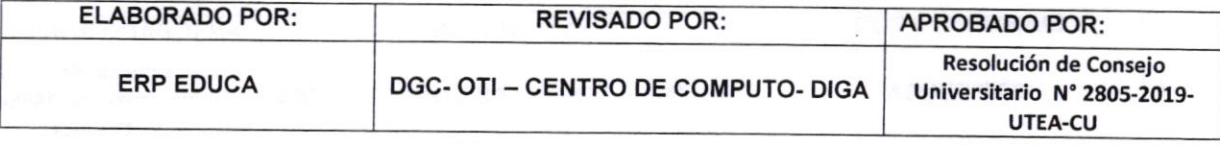

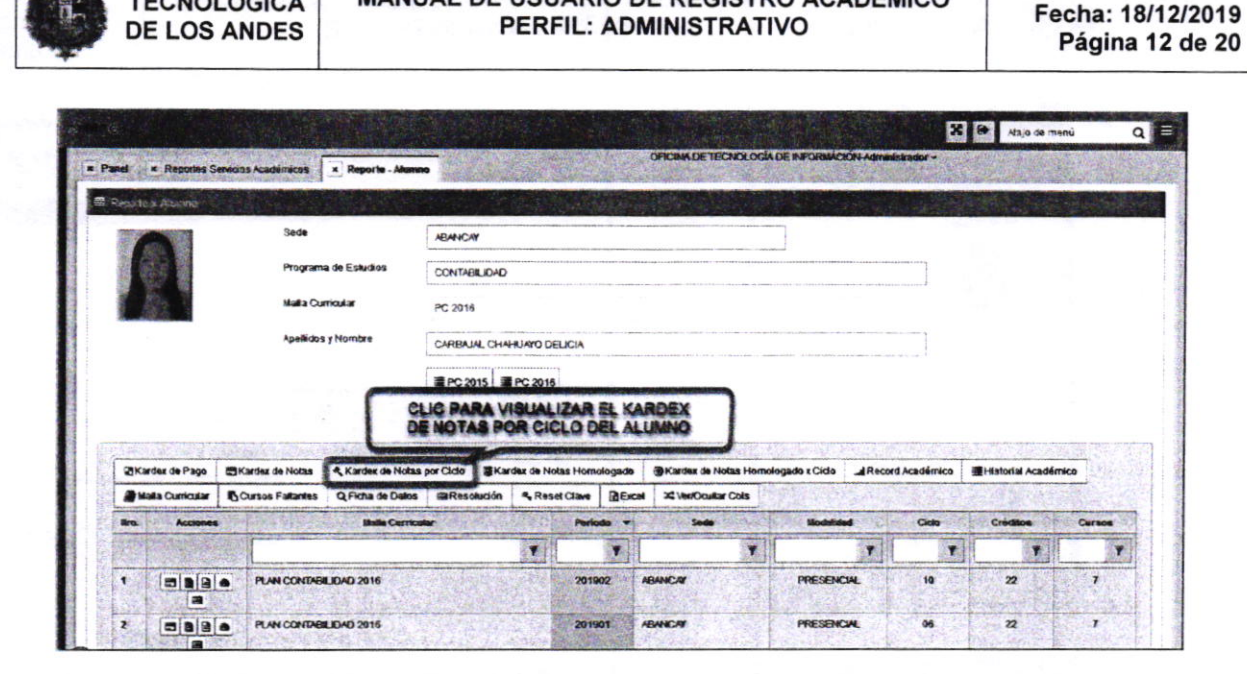

MANUAL DE USUARIO DE REGISTRO ACADEMICO

Versión: 3.1

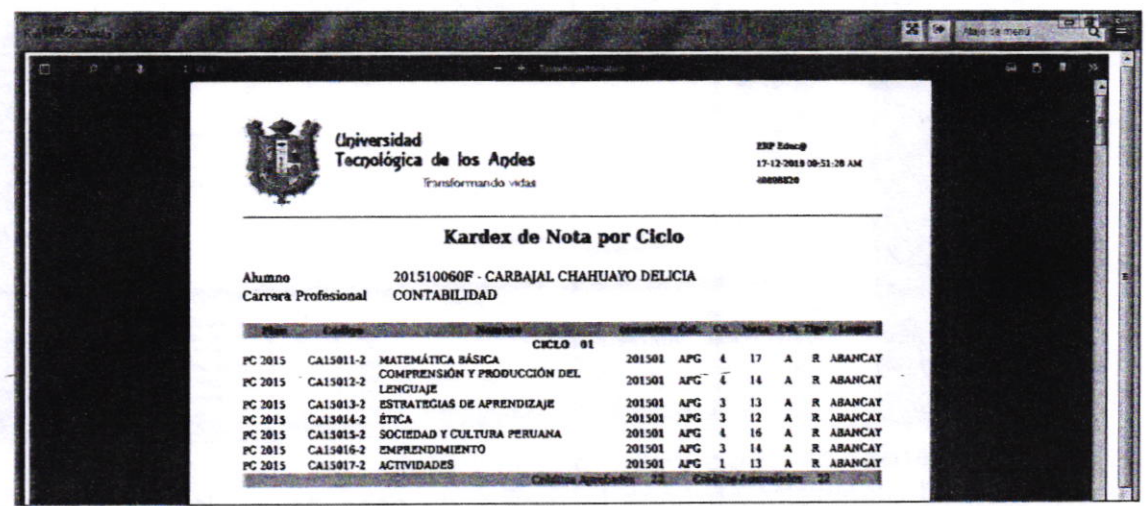

## d) Kardex de Notas Homologado

**UNIVERSIDAD** 

**TECNOLÓGICA** 

El administrativo tiene la opción de consultar su Kardex de Notas Homologado desde el inicio académico hasta el periodo académico actual, solo queda realizar los siguientes pasos que se indican a continuación, tal como se aprecia en las siguientes imágenes.

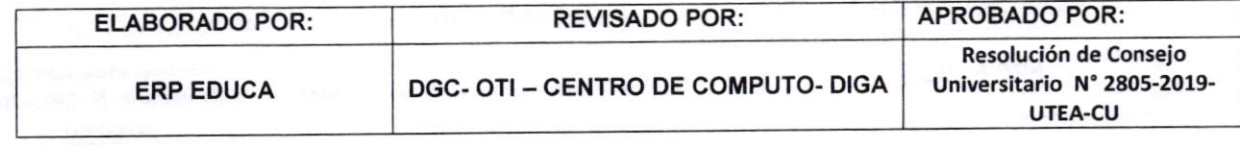

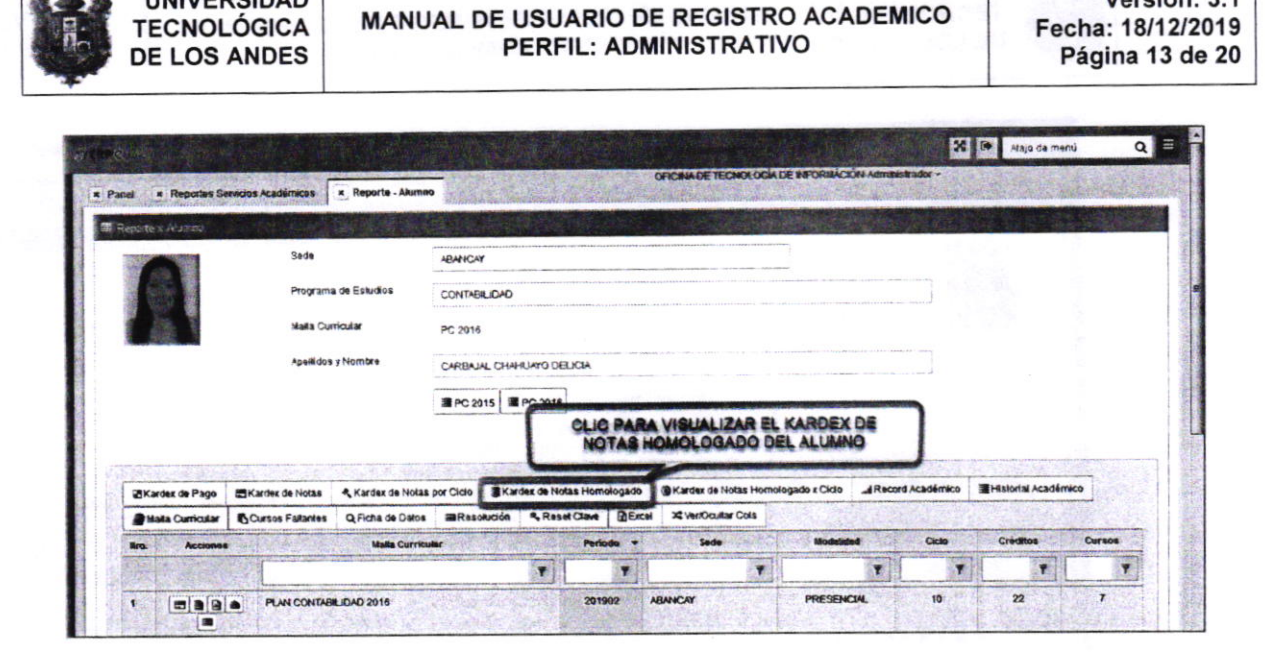

Versión: 3.1

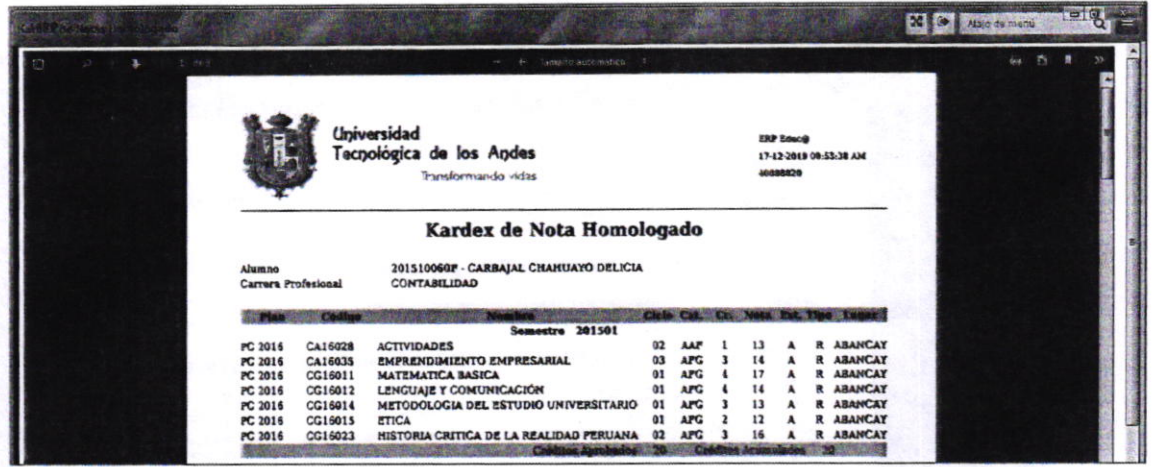

#### e) Kardex de Notas Homologado x Ciclo

**UNIVERSIDAD** 

El administrativo tiene la opción de consultar su Kardex de Notas Homologado x Ciclo desde el inicio académico hasta el periodo académico actual, realizando los siguientes pasos que se indican a continuación, tal como se aprecia en las siguientes imágenes.

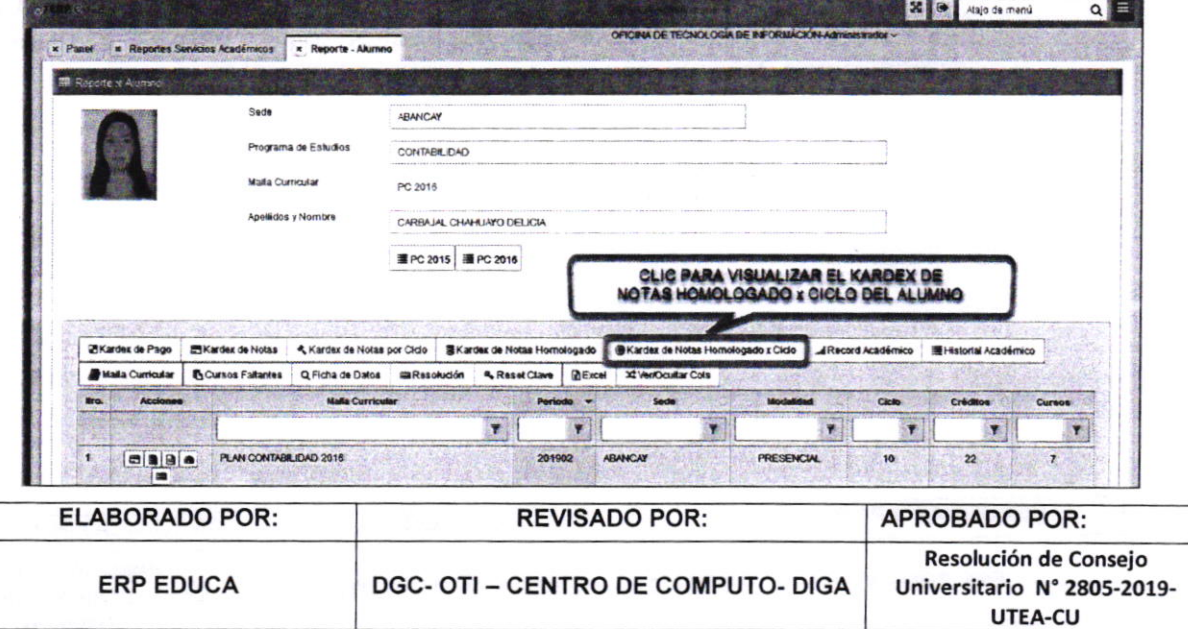

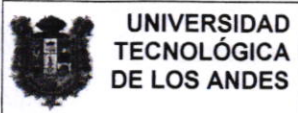

## f) Record Académico

El administrativo tiene la opción de consultar su Record Académico desde el inicio académico hasta el periodo académico actual. realizando los siguientes pasos que se indican a continuación, tal como se aprecia en las siguientes imágenes.

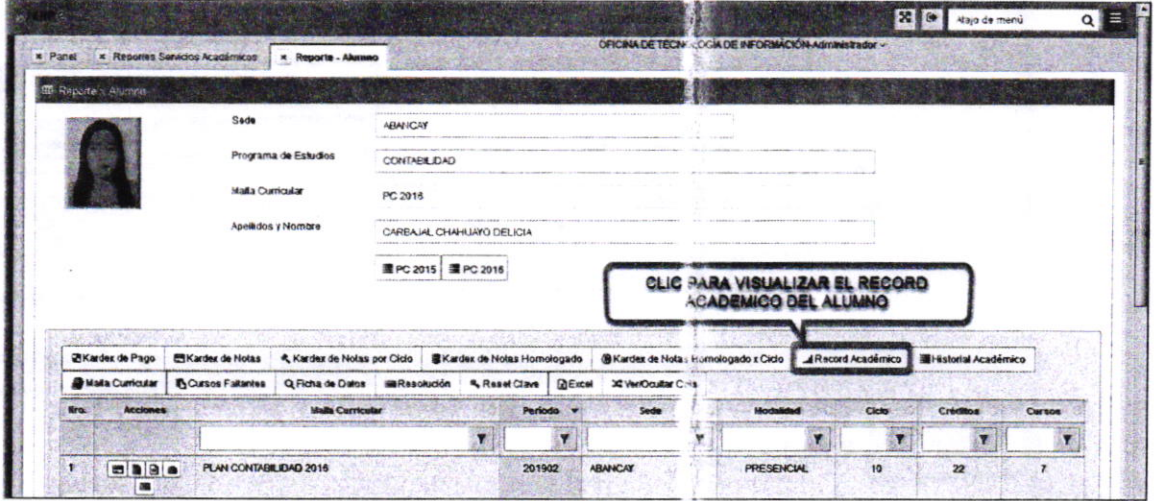

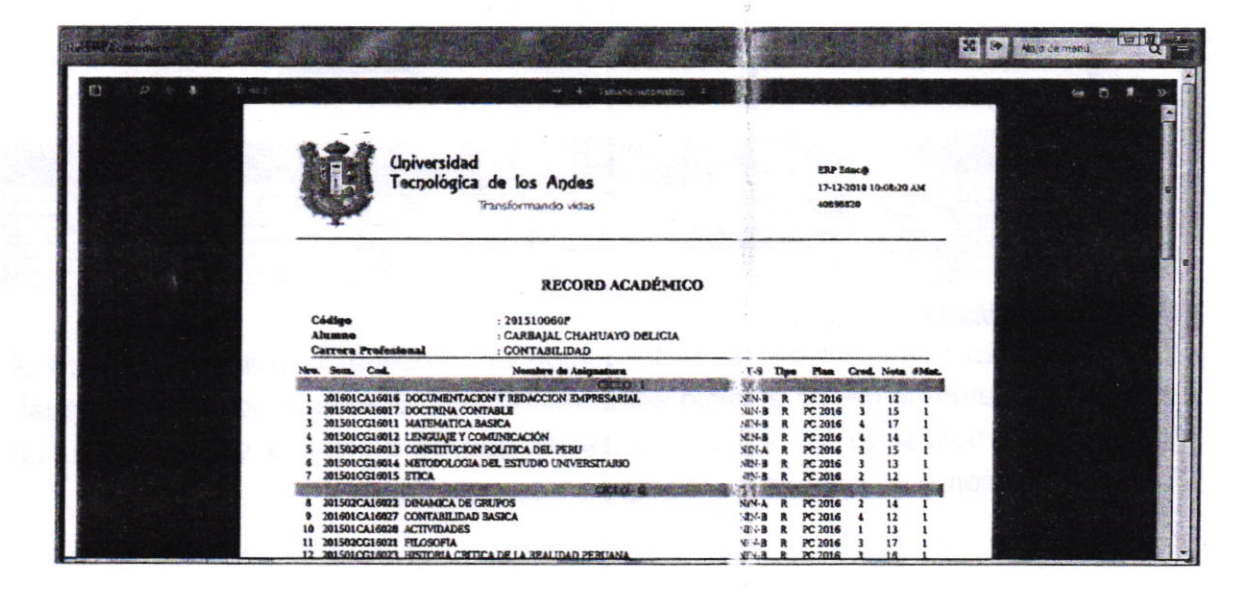

#### g) Historial Académico

El administrativo tiene la opción de con sultar su Historial Académico desde el inicio académico hasta el periodo académico actual, realizando los siguientes pasos que se indican a continuación, tal como se aprecia en las siguientes imágenes.

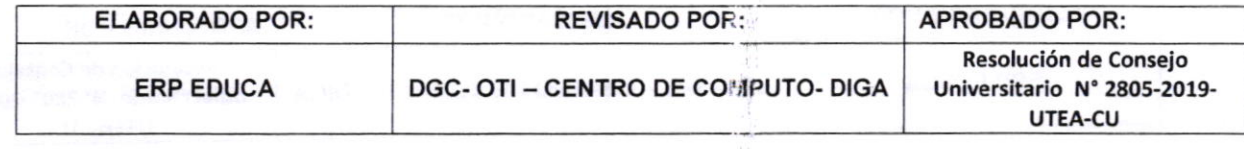

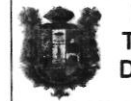

#### MANUAL DE USUARIO DE REGISTRO ACADEMICO PERFIL: ADMINISTRATIVO

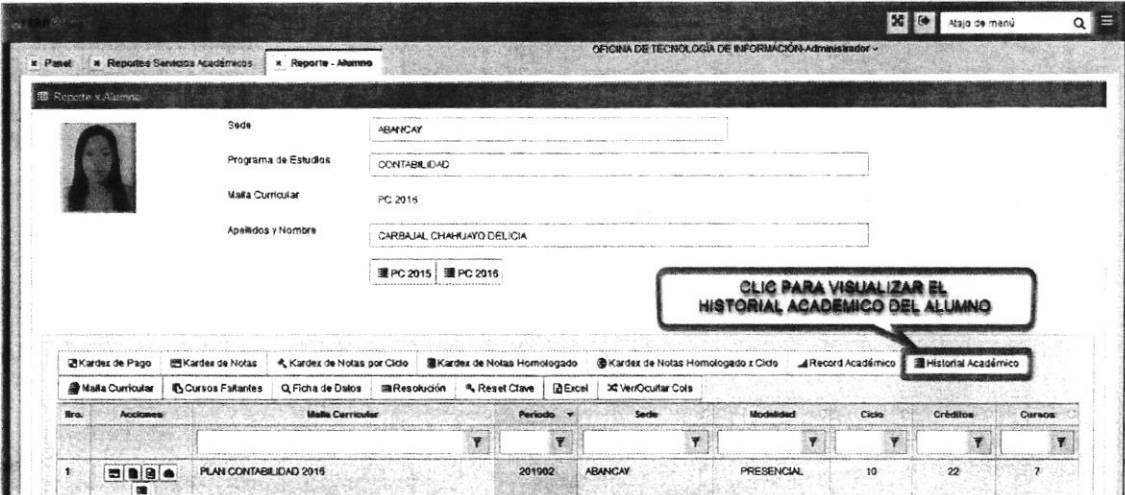

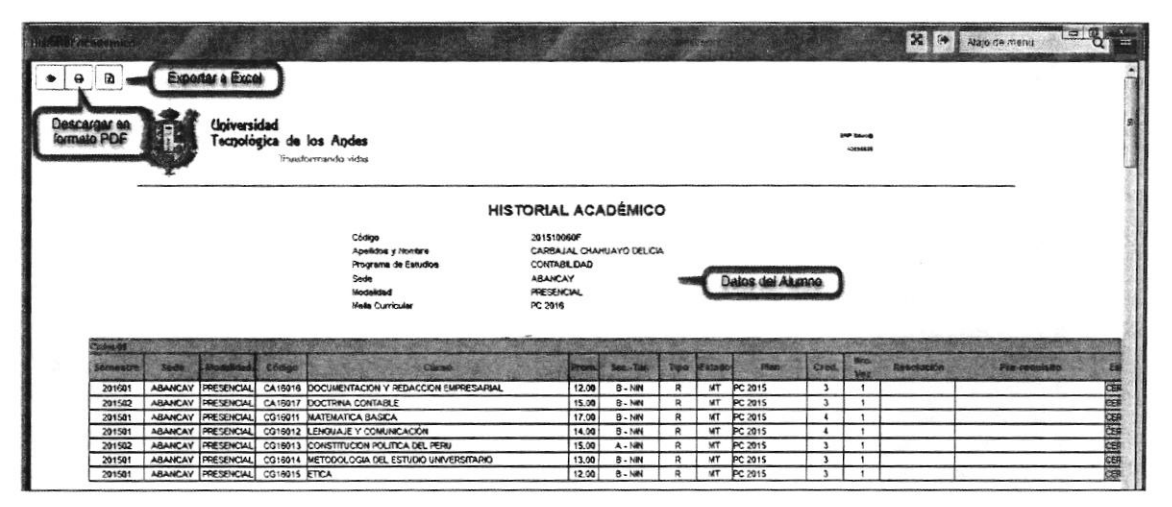

#### h) Malla Curricular

El administrativo tiene la opción de consultar la malla curricular del alumno desde el inicio académico hasta el periodo académico actual, realizando los siguientes pasos que se indican a continuación, tal como se aprecia en las siguientes imágenes.

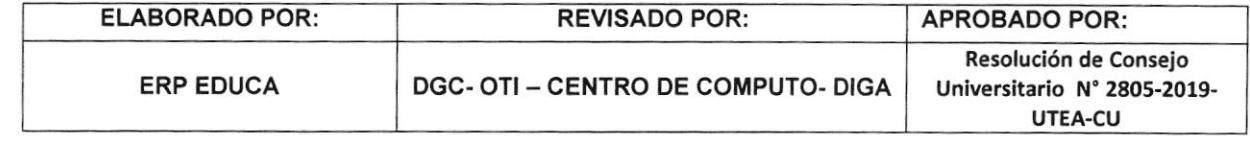

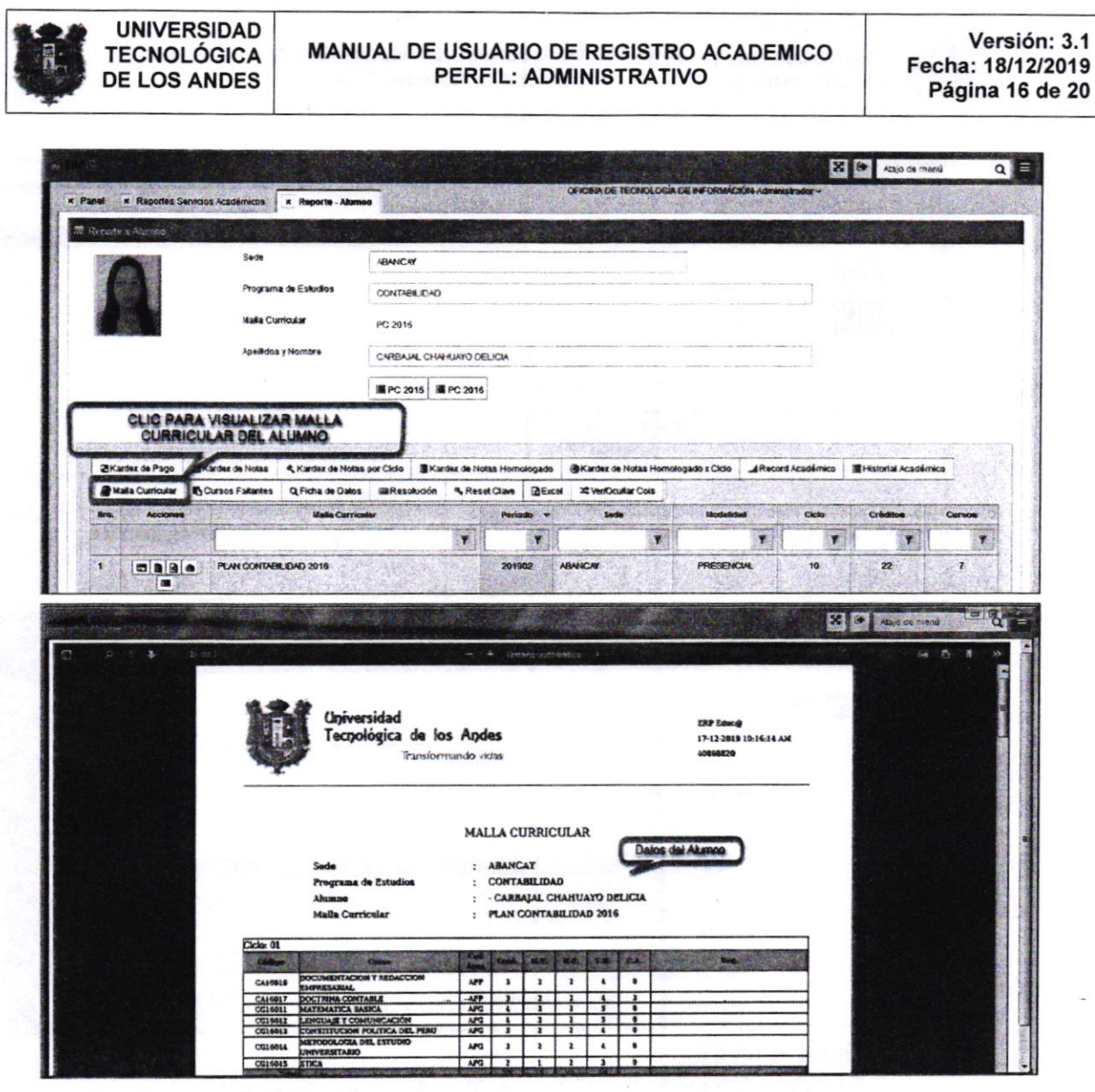

#### i) Cursos Faltantes

El administrativo tiene la opción de consultar los Cursos Faltantes del alumno desde el inicio académico hasta el periodo académico actual, realizando los siguientes pasos que se indican a continuación, tal como se aprecia en las siguientes imágenes.

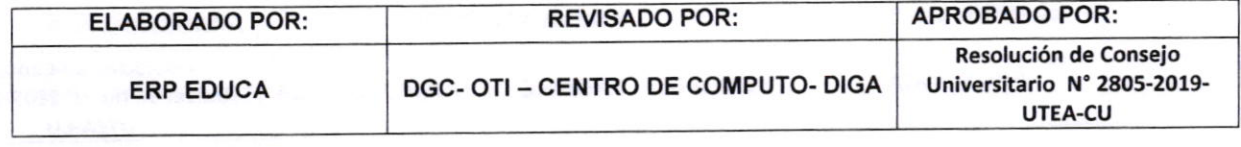

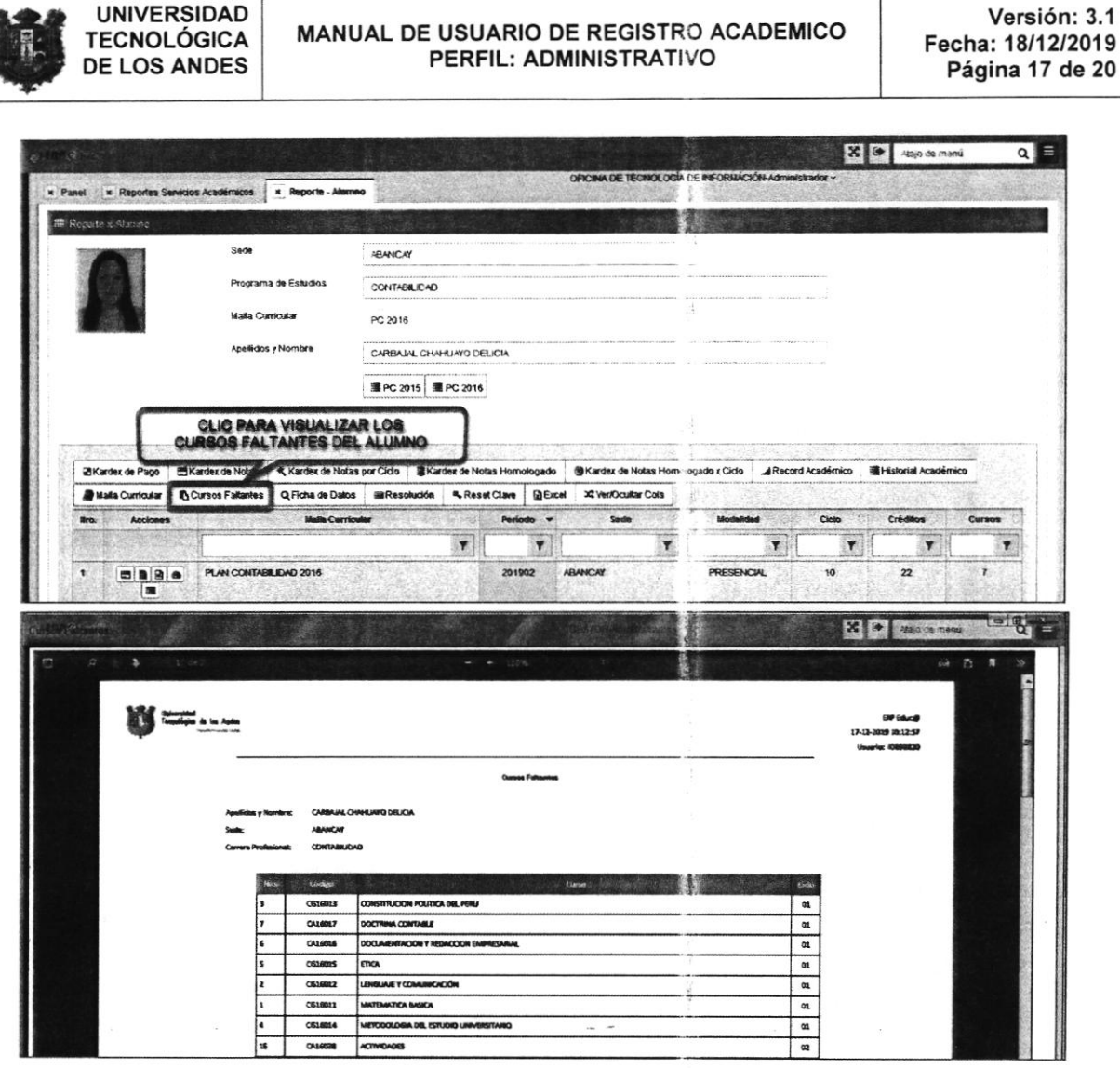

#### j) **Ficha de Datos**

El administrativo tiene la opción de consultar la ficha de datos del alumno desde el inicio académico hasta el periodo académico actual, realizando los siguientes pasos que se indican a continuación, tal como se aprecia en las siguientes imágenes.

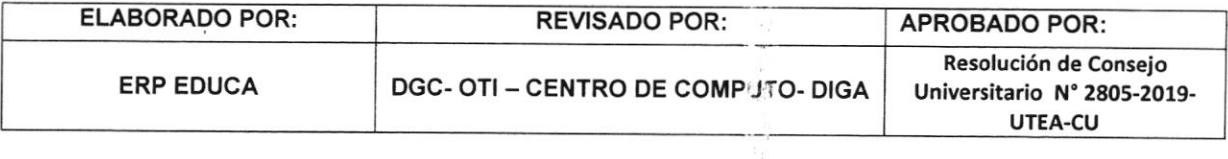

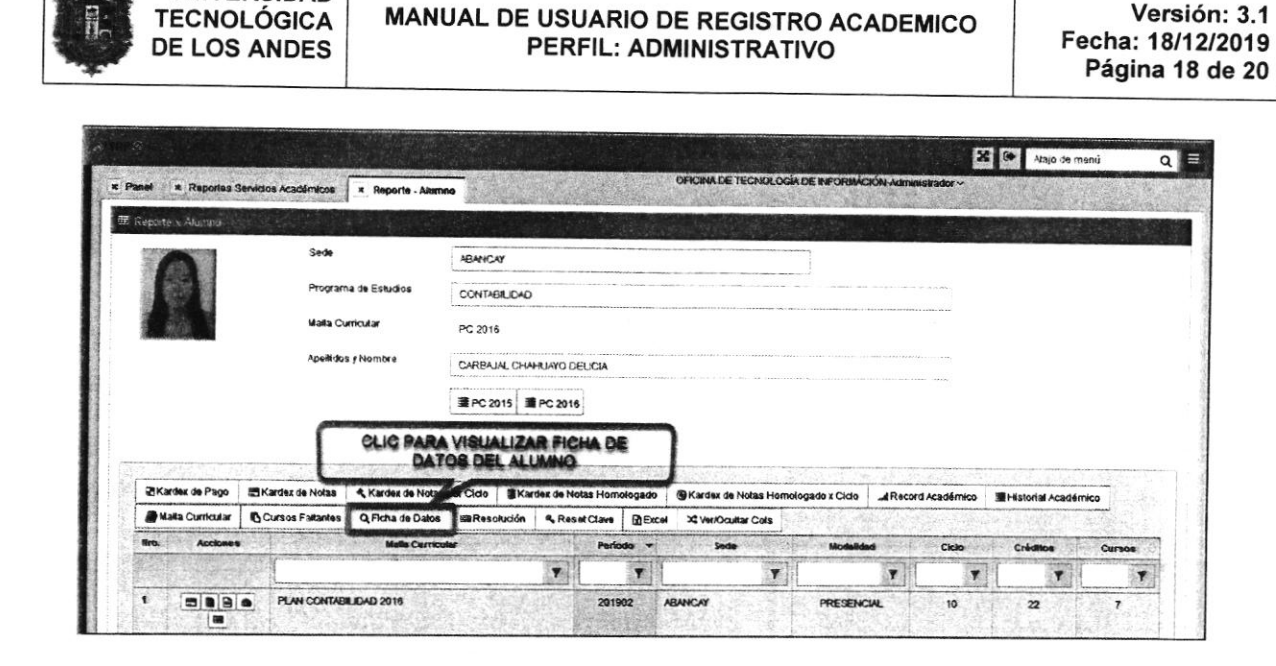

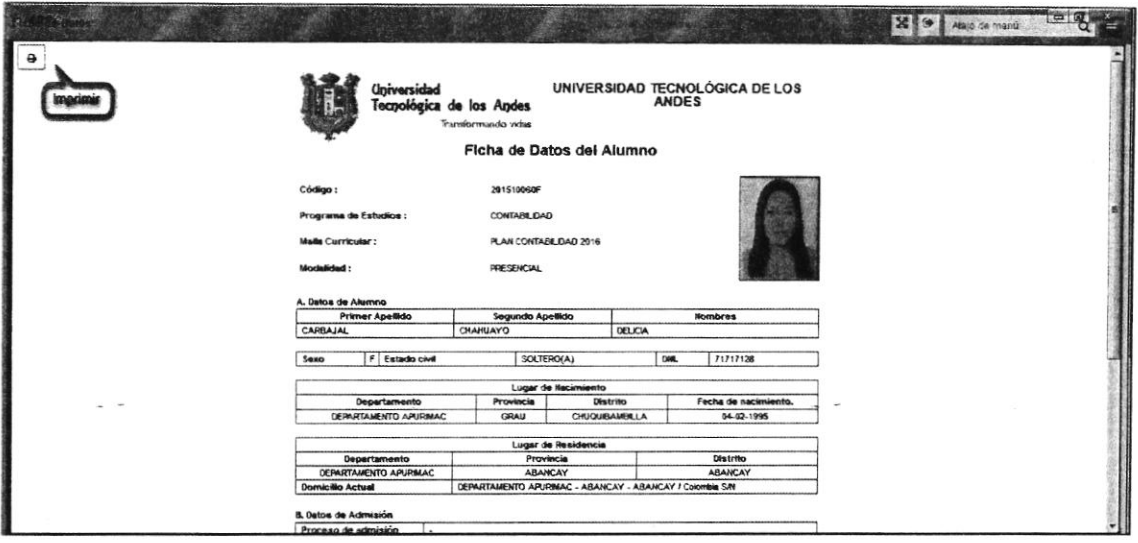

## k) Resoluciones

**UNIVERSIDAD** 

El administrativo tiene la opción de consultar las Resoluciones del alumno si en caso existieran desde el inicio académico hasta el periodo académico actual, realizando los siguientes pasos que se indican a continuación, tal como se aprecia en las siguientes imágenes.

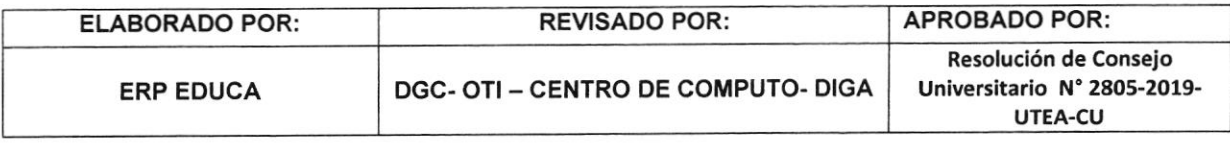

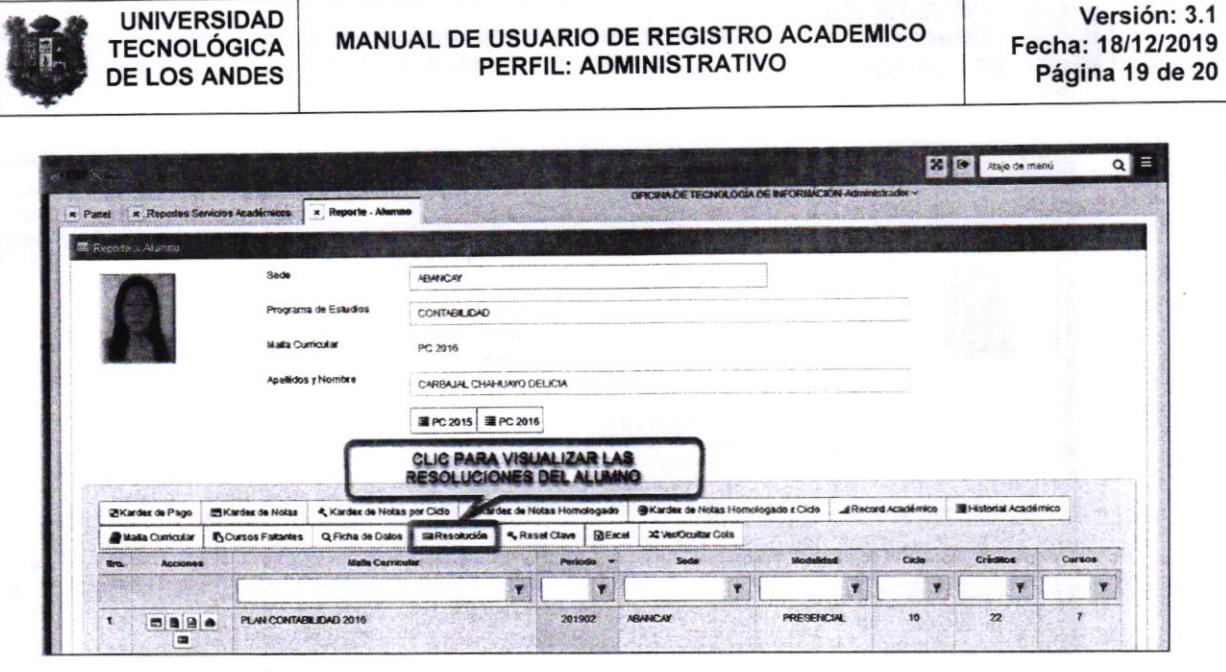

#### I) Reset Clave

El administrativo tiene la opción de Resetear la Contraseña del alumno si en caso existieran si en caso existiera la necesidad de realizarlo debido a que el Usuario olvido su contraseña, tal como se aprecia en las siguientes imágenes.

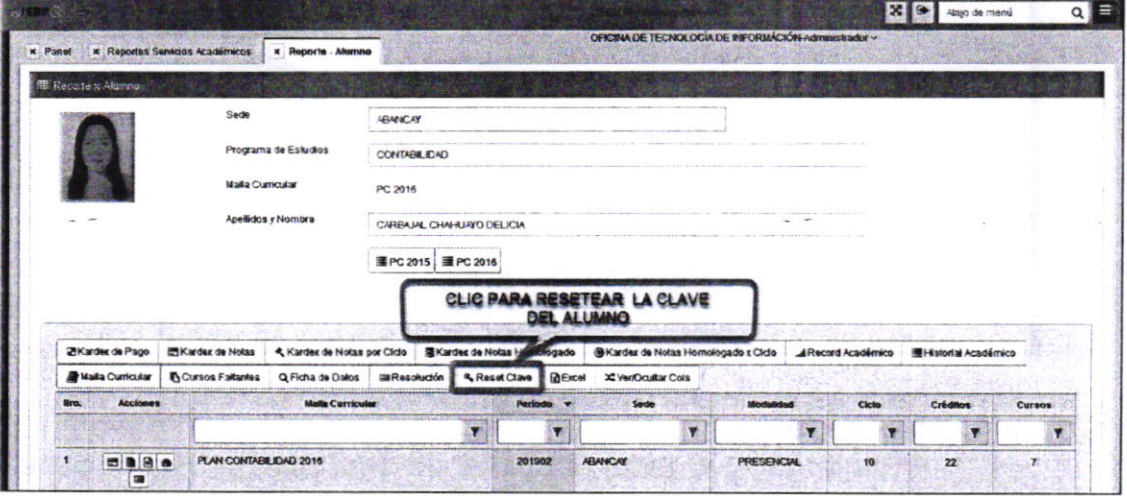

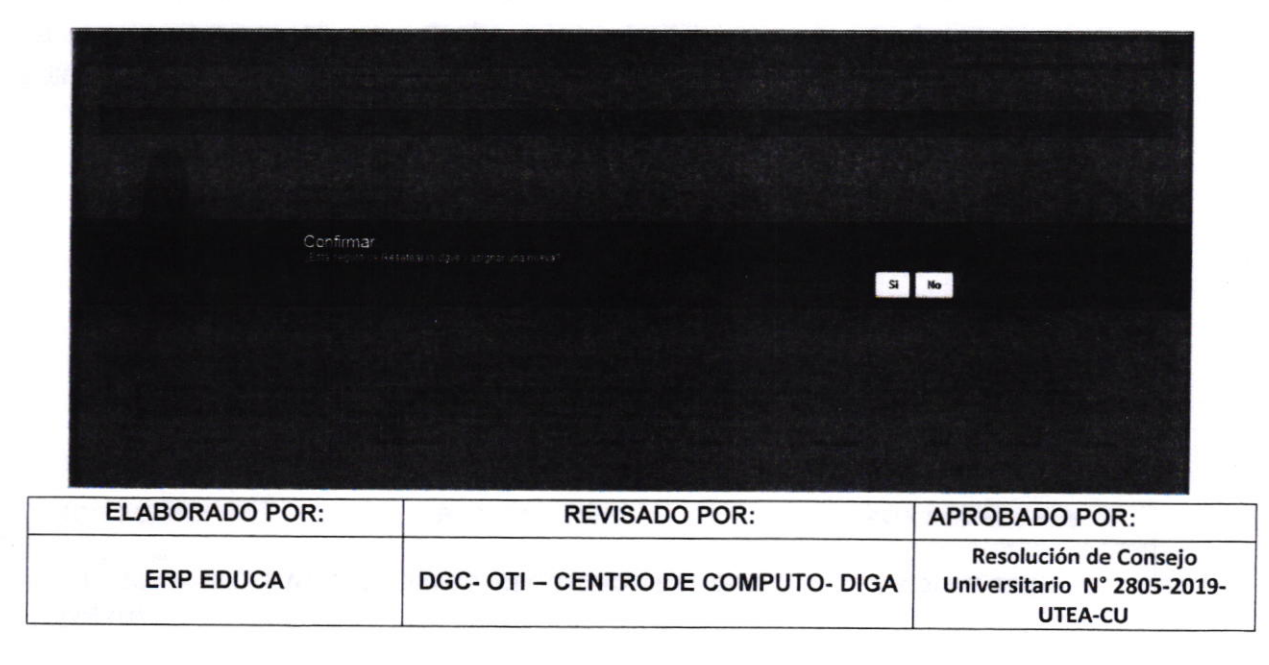

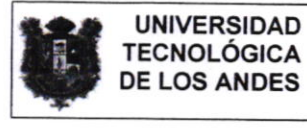

 $\mu$ 

#### m) Excel

El administrativo tiene la opción de Exportar a Excel desde el inicio académico hasta el periodo académico actual, realizando los siguientes pasos que se indican a continuación, tal como se aprecia en las siguientes imágenes.

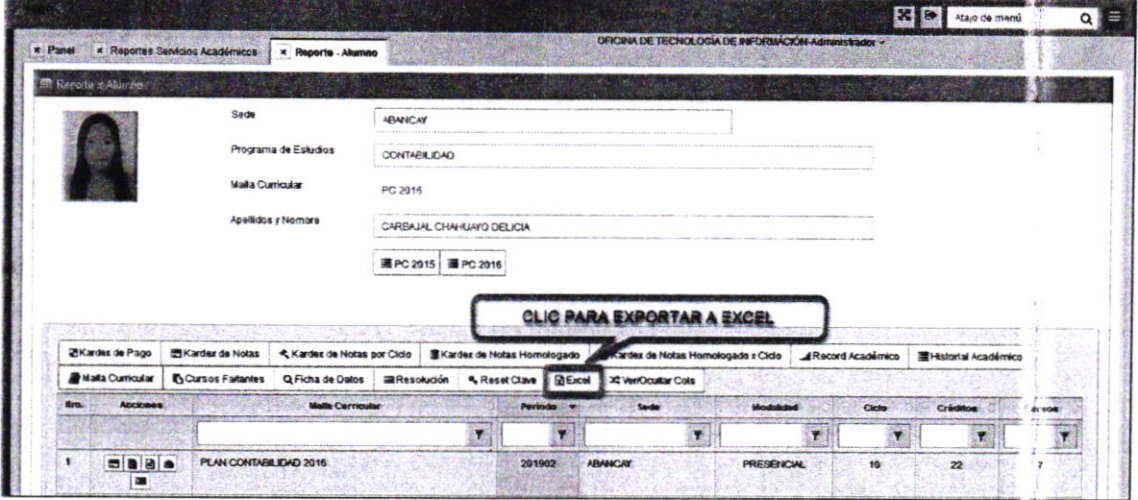

#### n) Ocultar y mostrar botones

El administrativo tiene la opción de mostrar y/o ocultar botones cesde el inicio académico hasta el periodo académico actual, realizanco los siguientes pasos que se indican a continuación, tal como se aprecia en las siguientes imágenes.

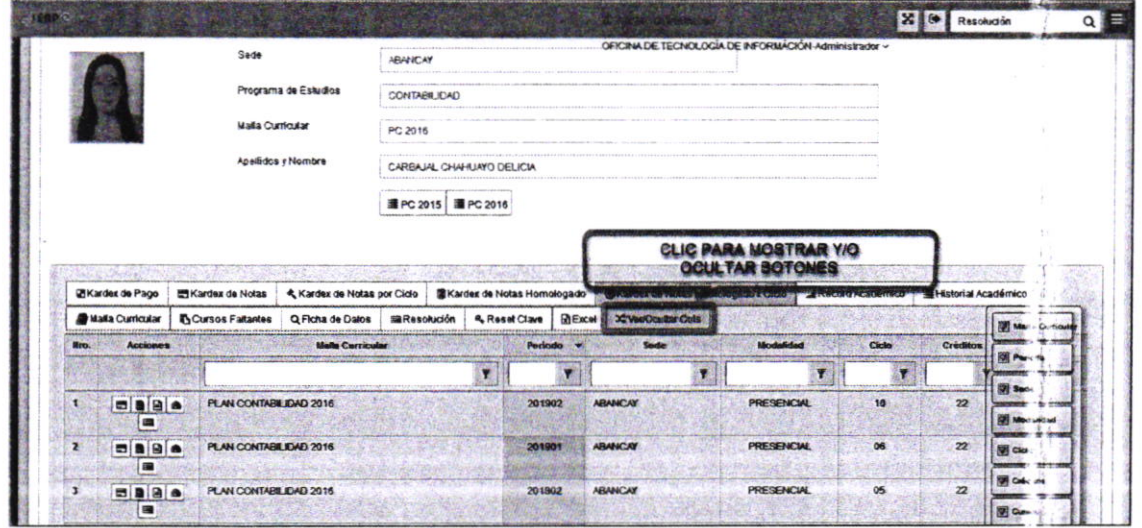

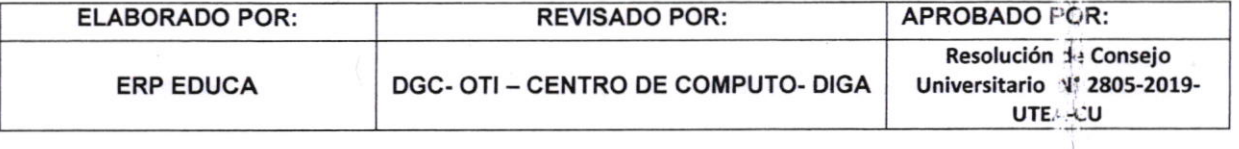